# **Bedienungsanleitung**

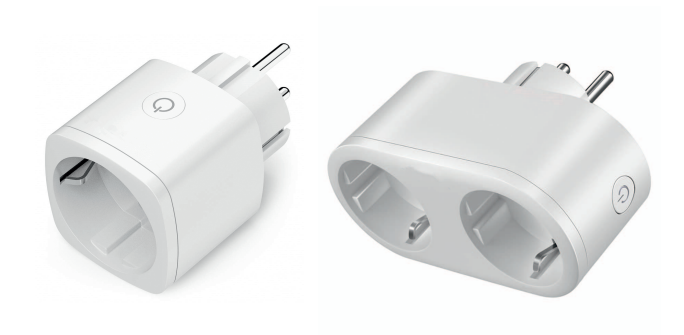

# **für SIGOR shaire**

**9073101 – shaire WIFI Plug**

**9073201 – shaire WIFI Plug 2 in 1**

#### **1. App installieren**

Suchen Sie im App-Store oder im Google Play Store nach der App shaire home und<br>installieren diese auf Ihrem Gerät oder installieren diese auf Ihrem Gerät oder scannen Sie den QR Code:

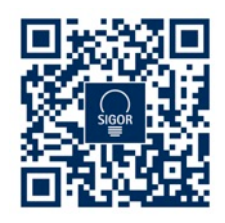

#### **2. Registrierung**

Öffnen Sie die App und tippen Sie auf Erstellen und neues Konto. In der App geben Sie entweder Ihre Mobilfunknummer oder Ihre E-Mail-Adresse an zur Erstellung eines Nutzerkontos.

#### **Mobilfunknummer**

- 1. Stellen Sie im ersten Feld das Land ein.
- 2. Geben Sie im zweiten Feld Ihre Mobilnummer ein. Direkt im Anschluss erhalten Sie per SMS einen Bestätigungscode.
- 3. Code im Feld Bestätigungscode eingeben sowie ein Passwort für Ihr Konto festlegen und auf Fertig tippen.

## **E-Mail**

- 1. Stellen Sie im ersten Feld das Land ein.
- 2. Im zweiten Feld geben Sie Ihre E-Mail-Adresse ein und tippen Sie auf Weiter.
- 3. Legen Sie ein Passwort aus Zahlen und Buchstaben fest und tippen dann auf Fertig.

### **3. Plug einsetzen**

1. Setzen Sie den Zwischenstecker in die Steckdose ein.

### *! ACHTUNG HINWEIS !* Der Pairing Mode

(LED blinkt) dauert nur etwa 10 Minuten an, danach ist eine Verbindung mit der App nicht mehr möglich. Wie Sie den Pairing Mode erneut aktivieren lesen Sie bitte in unserem FAQ am Ende dieser Anleitung!

#### **4. Mit App verbinden**

- 1. Haben Sie alle Schritte bis hier befolgt, öffnen Sie die App, melden sich an und tippen Sie auf Gerät hinzufügen.
- 2. Wählen Sie die Kategorie "Plug" aus und tippen Sie auf Nächster Schritt.
- 3. Wählen Sie das gewünschte Netzwerk aus und geben Sie das Passwort für das Netzwerk ein. Tippen Sie im Anschluss auf Weiter.
- 4. Die Geräte werden nun miteinander verbunden, dies kann einen Augenblick dauern.
- 5. Bei Erfolg erscheint eine kurze Meldung sowie der verbundene Plug in der App.
- 6. Wählen Sie nun einen eindeutigen Namen über Name ändern für das Leuchtmittel um es später einfacher steuern zu können.
- **5. Sprachassistenten verbinden / anlernen Amazon Alexa**
- 1. Installieren Sie die Amazon Alexa-App von Amazon.
- 2. Melden Sie sich mit Ihrem Amazon-Konto an.
- 3. Rufen Sie das Menü auf und tippen Sie auf den Menüpunkt Skills.
- 4. Suchen Sie in der Skills-Liste nach Smart Life.
- 5. Tippen Sie auf Skill aktivieren. Geben Sie auf der verlinkten Seite Benutzernamen, Passwort und Region Ihres shaire-Kontos ein.
- 6. Sagen Sie "Alexa, finde meine Geräte". Ihre WLAN-LED-Lampe kann nun per Sprachbefehl gesteuert werden.
- 7. Lassen Sie die App im Hintergrund laufen.
- 8. Formulieren Sie den Sprachbefehl klar und deutlich, am besten direkt in das Mikrofon des Alexa Voice-fähigen Geräts. Jeder Sprachbefehl startet mit "Alexa" gefolgt vom in der shaire-App vergebenen Gerätenamen Ihrer WLAN-Plug, dann folgt der gewünschte Befehl.

## **Beispiele für Sprachbefehle**

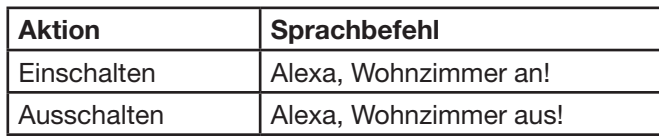

*! ACHTUNG HINWEIS !* Wir empfehlen den Plug in der App umzubenennen, damit die Sprachbefehlsteuerung das Gerät eindeutig ansteuern kann. In den Befehlen oben wurde das Gerät "Wohnzimmer" genannt.

### **Google Home / Google Assistant verbinden**

- 1. Öffnen Sie die Google Assistant App und wischen Sie nach rechts (iOS) oder halten Sie das Icon gedrückt (Android->Einstellungen), um das Menu zu öffnen.
- 2. Wählen Sie "Steuerung von Smart Home-Geräten" aus.
- 3. Klicken Sie auf das "Plus" um einen neuen Dienst hinzuzufügen und scrollen Sie runter bis ..shaire".
- 4. Melden Sie sich mit Ihrem Account an.
- 5. Klicken Sie auf "Sign in" und bestätigen Sie damit, dass der Zugriff erlaubt ist.
- 6. Das fertig eingerichtete Gerät wird bei Ihren Smart Home-Geräten angezeigt.

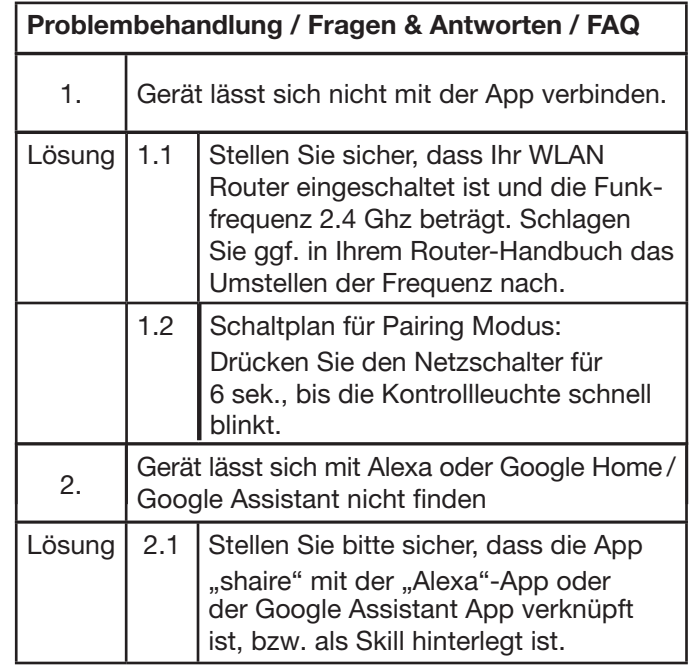

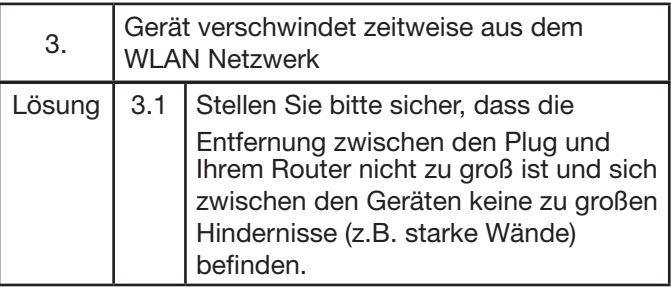

#### **Wichtige Hinweise zur Entsorgung**

Das Symbol auf dem Produkt klärt darüber auf, dass elektronische Produkte nicht mit dem regulären Haushaltsmüll entsorgt werden dürfen. Bitte recyceln Sie diese bei entsprechenden Einrichtungen. Rat bezüglich Recycling-Einrichtungen finden Sie bei lokalen Behörden oder Ihrem Händler.

www.sigor.de

SIGOR Licht GmbH Eichenhofer Weg 81 42279 Wuppertal

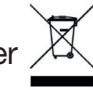